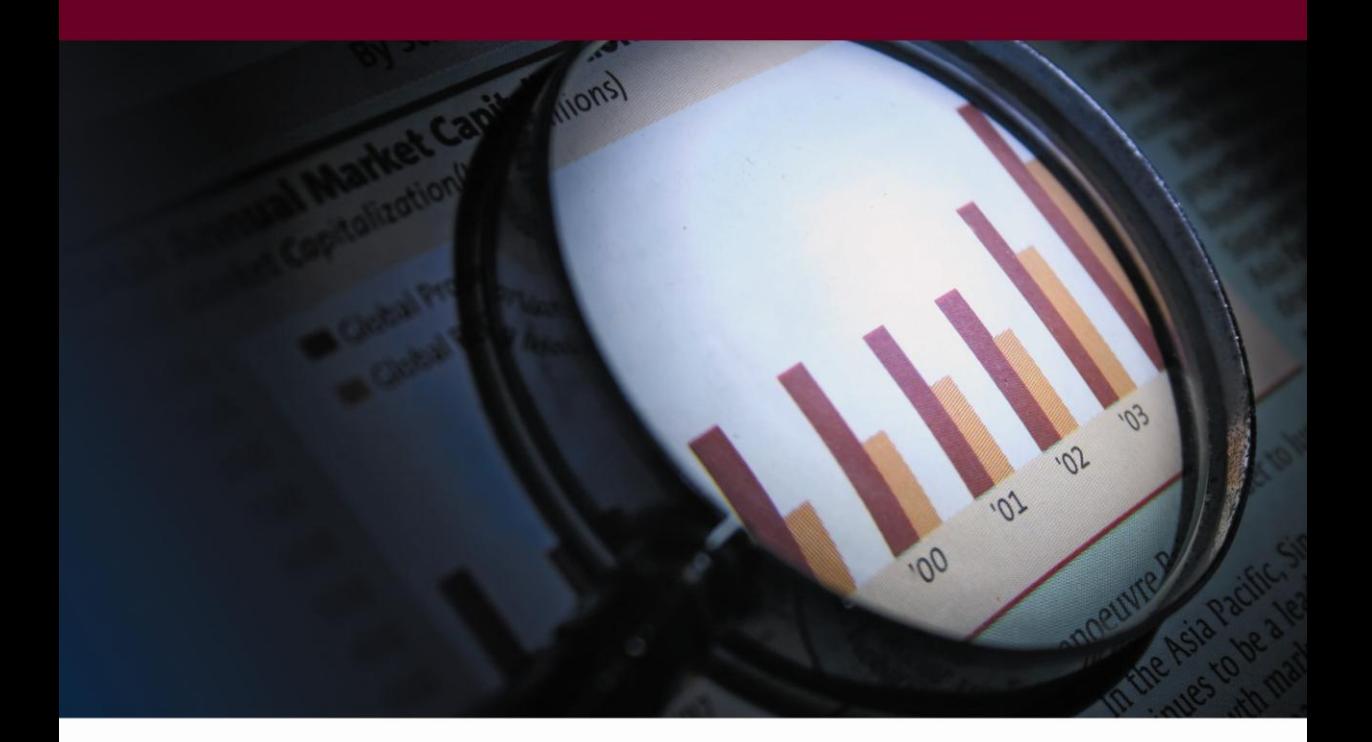

# **Business Analysis**

...γνωρίστε την επιχείρησή σας!

ΔΙΑΧΕΙΡΙΣΗ ΚΥΒΩΝ

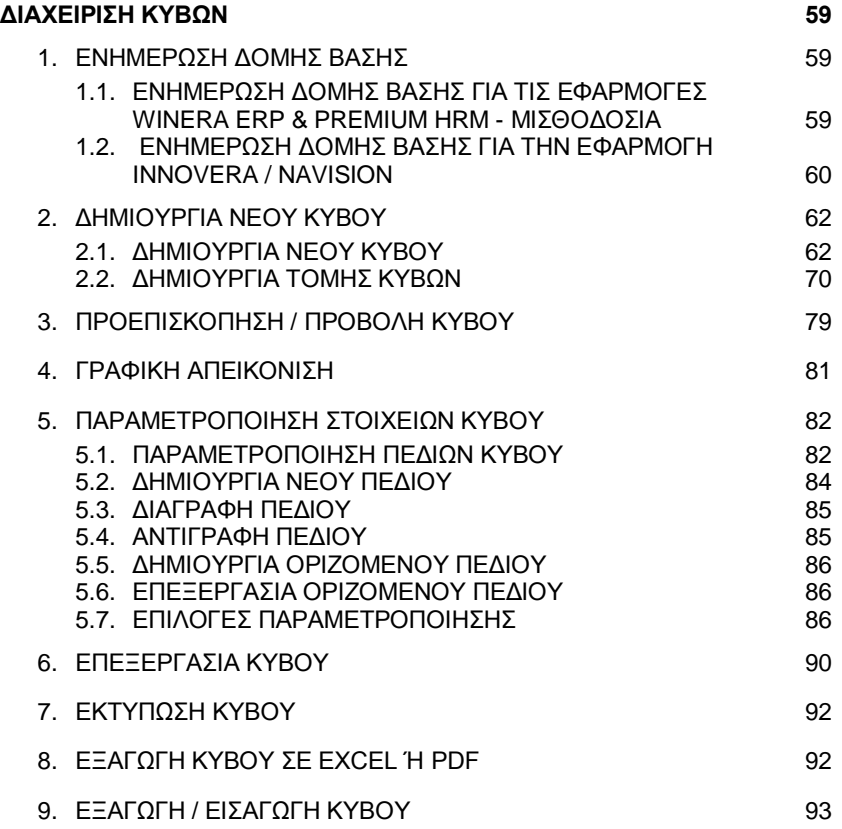

# <span id="page-4-0"></span>**ΓΗΑΥΔΗΡΗΖ ΚΤΒΧΝ**

# <span id="page-4-1"></span>1. ΕΝΗΜΕΡΩΣΗ ΔΟΜΗΣ ΒΑΣΗΣ

Η λειτουργία **Ενημέρωση Δομής Βάσης** ενεργοποιεί τη διαδικασία ανάκτησης της δομής βάσης της εφαρμογής που έχει συνδεθεί στο Business Analysis και σας επιτρέπει να έχετε διαθέσιμους τους τελευταίους πίνακες και τα λοιπά στοιχεία της δομής βάσης. Χρησιμοποιήστε τη λειτουργία αυτή πριν από τη δημιουργία Νέου Κύβου, στην περίπτωση που έχουν γίνει αλλαγές στη δομή της βάσης.

# <span id="page-4-2"></span>1.1. ΕΝΗΜΕΡΩΣΗ ΔΟΜΗΣ ΒΑΣΗΣ ΓΙΑ ΤΙΣ ΕΦΑΡΜΟΓΕΣ WINERA ERP & *PREMIUM HRM - ΜΗΘΟΓΟΗΑ*

Για να ενεργοποιήσετε την **Ενημέρωση Δομής Βάσης** επιλέγετε από τη 医单 γραμμή εργαλείων το εικονίδιο Eνημέρωση<br>Ιουής Βάση

Με την ενεργοποίηση της λειτουργίας ενημέρωσης βάσης εμφανίζεται το μήνυμα.

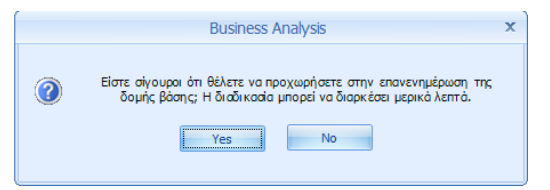

Επιλέγετε 'Yes', εάν είστε σίγουροι ότι επιθυμείτε την ενημέρωση.

Ξεκινάει η διαδικασία ανάκτησης των δεδομένων της βάσης.

Ανάκτηση Δομής Βάσης

Περιμένετε μέχρι η διαδικασία αυτή να ολοκληρωθεί.

Μετά την ολοκλήρωση της ενημέρωσης εμφανίζεται το παράθυρο τερματισμού.

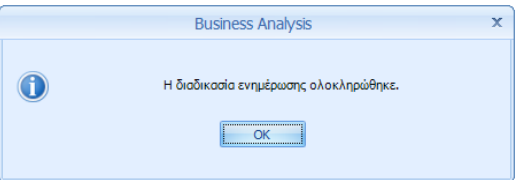

# Παηάηε '**Ok**'.

Πλέον είστε έτοιμοι να προχωρήσετε στη δημιουργία νέου κύβου.

# <span id="page-5-0"></span>*1.2. ΔΝΖΜΔΡΩΖ ΓΟΜΖ ΒΑΖ ΓΗΑ ΣΖΝ ΔΦΑΡΜΟΓΖ INNOVERA / NAVISION*

Η ενημέρωση της δομής βάσης του InnovEra/Navision γίνεται σε δύο βήματα:

### *ΒΖΜΑ 1<sup>ο</sup>*

Αρχικά, είναι απαραίτητο να δημιουργηθεί ένα txt αρχείο με τη δομή βάσης του Innovera/Navision. Για τη δημιουργία του αρχείου αυτού ακολουθείτε την παρακάτω διαδικασία:

- 1. Μέσα από το Innovera/Navision επιλέγετε **Εργαλεία>Object Designer**.
- 2. Κάνοντας κλικ στο 'Tables' εμφανίζετε όλους τους πίνακες.
- 3. Με CTRL + A επιλέγετε όλους τους πίνακες.
- 4. Στη συνέχεια, αποθηκεύετε τη δομή των πινάκων επιλέγοντας **Αξρείν**>**Export> Απνζήθεπζε σο> Text Format (txt)**.

#### *ΒΖΜΑ 2<sup>ο</sup>*

Εφόσον το txt αρχείο της δομής βάσης του Innovera/Navision έχει δημιουργηθεί, ενεργοποιείτε τη λειτουργία **Ενημέρωση Δομής Βάσης** από το αντίστοιχο εικονίδιο στη γραμμή εργαλείων.

Εμφανίζεται το παράθυρο Ανάκτηση Δεδομένων NAV

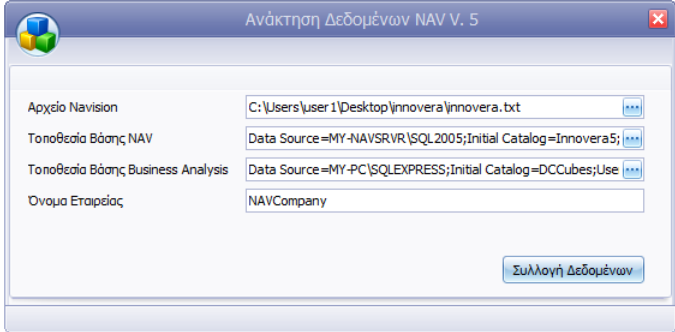

**Αρχείο Navision:** Πατώντας το κουμπί που εμφανίζεται δεξιά,

επιλέγετε την τοποθεσία στην οποία βρίσκεται το txt αρχείο με τη δομή βάσης του InnovEra/Navision.

**Τοποθεσία Βάσης Nav:** Εμφανίζεται προεπιλεγμένη η τοποθεσία της βάσης InnovEra/Navision.

**Τοποθεσία Βάσης Business Analysis:** Εμφανίζεται προεπιλεγμένη η τοποθεσία της βάσης του Business Analysis.

**Όνομα Εταιρείας:** Εμφανίζεται το όνομα της εταιρείας με την οποία έχετε συνδεθεί.

Επιλέγετε 'Συλλογή Δεδομένων'.

Προβάλλεται το μήνυμα.

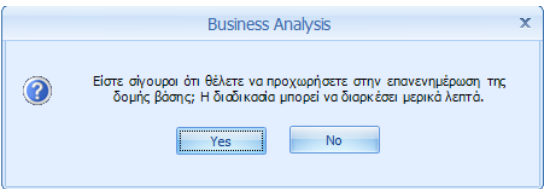

Επιλέγετε 'Yes', εάν είστε σίγουροι ότι επιθυμείτε την ενημέρωση.

Ξεκινάει η διαδικασία ανάκτησης των δεδομένων της βάσης.

Ανάκτηση Δομής Βάσης

Περιμένετε μέχρι η διαδικασία αυτή να ολοκληρωθεί.

Μετά την ολοκλήρωση της ενημέρωσης εμφανίζεται το παράθυρο τερματισμού.

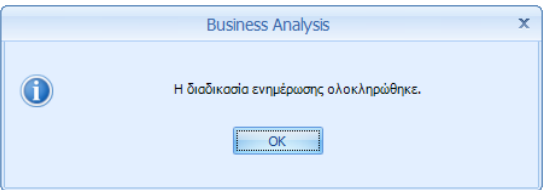

Παηάηε '**Ok**'.

Πλέον είστε έτοιμοι να προχωρήσετε στη δημιουργία νέου κύβου ή νέας τομής κύβου.

# <span id="page-7-0"></span>**2. ΔΗΜΙΟΥΡΓΙΑ ΝΕΟΥ ΚΥΒΟΥ**

#### <span id="page-7-1"></span>2.1. ΔΗΜΙΟΥΡΓΙΑ ΝΕΟΥ ΚΥΒΟΥ

Η δημιουργία ενός νέου κύβου γίνεται μέσω του 'Οδηγού Νέου Κύβου'. Ενεργοποιήστε τον 'Οδηγό Νέου Κύβου' κάνοντας κλικ στο εικονίδιο 'Νέος' στη γραμμή εργαλείων. Θα εμφανιστεί αυτόματα στα δεξιά η αρχική οθόνη του οδηγού, η οποία είναι καθαρά πληροφοριακή. Πατήστε '**Επόμενο**', για να προχωρήσετε στο πρώτο βήμα της δημιουργίας του κύβου Απαιτούνται συνολικά τέσσερα βήματα.

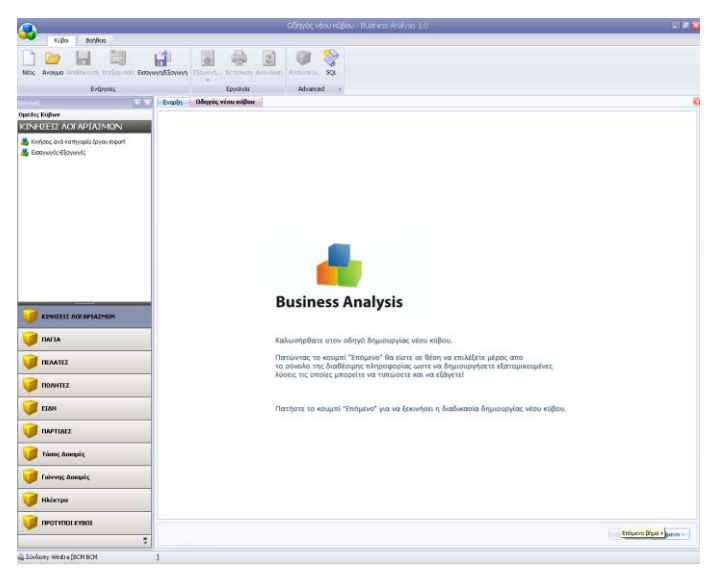

#### **Επιλογή στοιχείων Κύβου** (Βήμα 1 από 4)

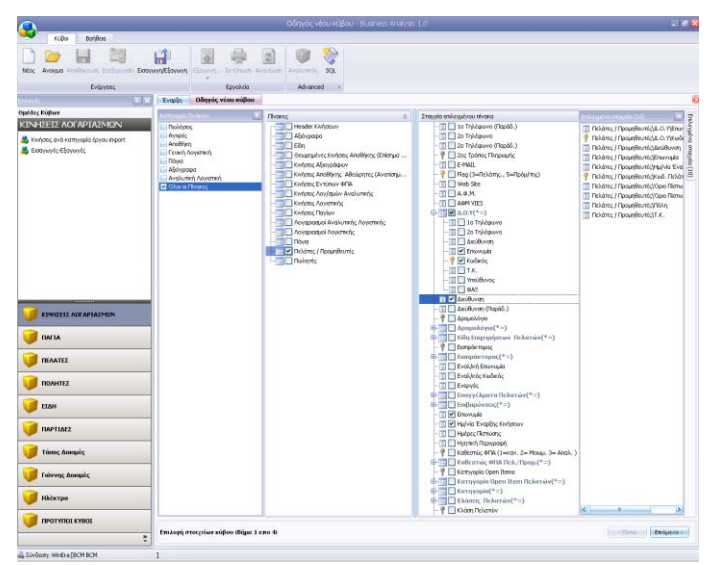

Στο βήμα αυτό επιλέγετε τα στοιχεία που θέλετε να συμπεριλάβετε στο νέο κύβο. Η οθόνη χωρίζεται στα τμήματα: **Πίνακες, Στοιχεία Επιλεγμένου Πίνακα και Επιλεγμένα Στοιχεία.** 

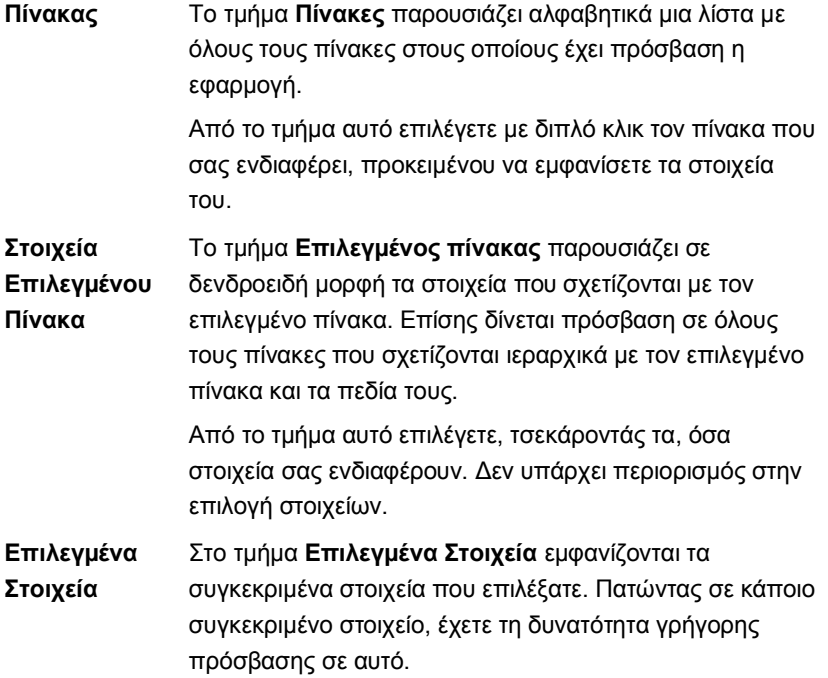

Εφόσον επιλέξατε όσα στοιχεία χρειάζεστε, έχετε ολοκληρώσει το πρώτο βήμα. Πατήστε '**Επόμενο**' για να προχωρήσετε στο δεύτερο βήμα.

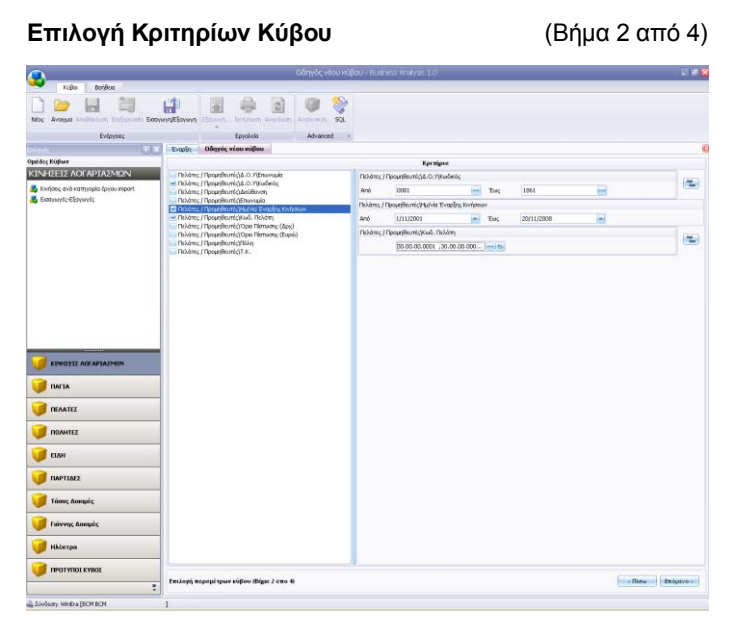

Στο βήμα αυτό μπορείτε να επιλέξετε κριτήρια για το νέο κύβο. Να ορίσετε δηλ. ποια από τα στοιχεία που επιλέξατε στο Βήμα 1 θα χρησιμοποιήσετε, ώστε να εφαρμόζετε φίλτρα με τα οποία θα συγκεκριμενοποιείτε τα δεδομένα που θα περιλαμβάνει τελικά ο κύβος.

Στην περίπτωση που δεν επιθυμείτε να επιλέξετε κάποιο κριτήριο, προσπεράστε το βήμα αυτό πατώντας '**Επόμενο**'. Διαφορετικά, ακολουθήστε την παρακάτω διαδικασία:

- 1. Τσεκάρετε το πεδίο που σας ενδιαφέρει στην αριστερή πλευρά της οθόνης. Αυτόματα θα εμφανιστεί στη δεξιά πλευρά το αντίστοιχου τύπου κριτήριο.
- 2. Τα ποσοτικά και απλά αλφαριθμητικά πεδία έχουν διαφορά από τα πεδία ημερομηνίας, καθώς και από τα πεδία με τυποποιημένες επιλογές.
- 3. Μπορείτε να ορίσετε προεπιλεγμένες αξίες για τα νέα κριτήρια, ή να τα αφήσετε κενά και να ορίζετε τις αξίες των κριτηρίων κάθε φορά που θα ανοίγετε τον κύβο.
- 4. Εφόσον επιλέξετε τα κριτήρια που επιθυμείτε, έχετε ολοκληρώσει και το δεύτερο βήμα. Πατήστε '**Επόμενο**' για να προχωρήσετε στο τρίτο βήμα.

#### **ΖΜΔΗΧΖ**

Αν θέλετε να επιστρέψετε στην επιλογή κριτηρίων, έχετε τη δυνατότητα να το κάνετε πατώντας '**Πίσω**'. Σε αυτήν την περίπτωση, οι επιλογές που έχουν ήδη γίνει στα κριτήρια θα χαθούν (προβάλλεται αντίστοιχο προειδοποιητικό μήνυμα).

**Παραμετροποίηση Στοιχείων Κύβου** (Βήμα 3 από 4) 12 日 司 中 图 曲 团 图 **Evipynes** Faustria About 1 and the Company of the Company of the Company of the Company of the Company of the Company of the Company of the Company of the Company of the Company of the Company of the Company of the Company of the Company of the Comp ομάδες Κορίας<br>ΚΙΝΗΣΕΙΣ ΛΟΓΑΡΙΑΣΜΩΝ **Bourney Company's Parties ENGINEER J** IMTA  $10 |B|$ **TEATEZ O** ROAHTEZ  $\overline{J}$  time **T** *IMPTIAL*<sub>2</sub> Trious Americ Francesc Annuals Hikimpa 白河路南点 **IDENTIFYING** .<br>«μετροποίηση στοιχείων κύβου (Bήμε 3 επο 4) - Niew - Encurry

Στο βήμα αυτό διαχειρίζεστε τα στοιχεία του κύβου και καθορίζετε τις παραμέτρους εμφάνισης, ομαδοποίησης ή υπολογισμού των πεδίων.

Η οθόνη της παραμετροποίησης χωρίζεται σε δυο κυρίως μέρη:

Αριστερά, εμφανίζεται λίστα με όλα τα πεδία που μπορεί να εμφανίσει στον κύβο ο χρήστης. Υπάρχουν τουλάχιστον τα βασικά πεδία, αυτά δηλ. που έχουν επιλεγεί από προηγούμενα βήματα. Τα βασικά πεδία δεν μπορούν να διαγραφούν. Έχουν επίσης απενεργοποιημένες πολλές επιλογές τροποποίησης.

Δεξιά, εμφανίζονται οι επιλογές παραμετροποίησης για κάθε επιλεγμένο πεδίο. Για τα βασικά πεδία οι επιλογές είναι σχετικά περιορισμένες. Ο χρήστης μπορεί ωστόσο να δημιουργήσει απεριόριστο αριθμό δικών του πεδίων χρησιμοποιώντας ως αφετηρία τα βασικά πεδία. Μπορεί επίσης να διαγράψει όσα πεδία δημιούργησε ο ίδιος και αποφάσισε αργότερα πως δεν τα θέλει.

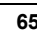

#### **Γηα λα δεκηνπξγήζεηε έλα πεδίν**

- 1. Πατήστε στο πλήκτρο Νέο Πεδίο που βρίσκεται κάτω από τη λίστα των πεδίων.
- 2. Εμφανίζεται το παράθυρο Επιλονή Πεδίου το οποίο περιέχει σε μορφή λίστας όλα τα βασικά πεδία με τις τυπικές τους ονομασίες.
- 3. Επιλέξτε με διπλό κλικ, από το παράθυρο αυτό, το βασικό πεδίο πάνω στο οποίο θέλετε να βασίσετε το νέο πεδίο που θα δημιουργήσετε.

Το νέο πεδίο θα ακολουθήσει τον τύπο και τις προεπιλεγμένες επιλογές του παλαιού έως ότου καθορίσετε τη νέα ονομασία και τις διάφορες επιλογές παραμετροποίησης.

#### **Γηα λα αληηγξάςεηε έλα πεδίν**

- 1. Πατήστε το πλήκτρο **Αντιγραφή Πεδίου**.
- 2. Εμφανίζεται το παράθυρο **Αντιγραφή Πεδίου**, όπου εισάγεται το όνομα του πεδίου, το οποίο και διατηρεί τις ρυθμίσεις του πεδίου από το οποίο αντιγράφηκε.

#### **Γηα λα δηαγξάςεηε έλα πεδίν**

- 1. Επιλέξτε το πεδίο.
- 2. Πατήστε το πλήκτρο της διαγραφής που βρίσκεται κάτω από τη λίστα των πεδίων.

Η διαγραφή είναι δυνατή μόνο σε πεδία που εσείς έχετε δημιουργήσει. Η διαγραφή του πεδίου είναι οριστική. Έχετε ωστόσο πάντα τη δυνατότητα να το δημιουργήσετε εκ νέου, μια και τα βασικά πεδία δε διαγράφονται.

#### Για να δημιουργήσετε ένα οριζόμενο πεδίο

- 1. Πατήστε το πλήκτρο **Νέο Οριζόμενο Πεδίο** που βρίσκεται κάτω από τη λίστα των πεδίων.
- 2. Εμφανίζεται το παράθυρο Δημιουργία Οριζόμενου Πεδίου, το οποίο περιέχει τα εξής στοιχεία:
	- **Το Όνομα** του πεδίου.
	- Τον **Τύπο** του πεδίου, με διαθέσιμες τιμές κείμενο, ακέραιο, δεκαδικό, ημερομηνία και λογική μεταβλητή.
	- Τα πεδία τα οποία θα περιέχονται στις πράξεις. Αυτά επιλέγονται από το πεδίο 'Πεδία'. Ανοίγοντας το κουτάκι ο χρήστης μπορεί να επιλέξει τα επιθυμητά πεδία, και πατώντας το 'Προσθήκη Πεδίου', το επιλεγμένο πεδίο εμφανίζεται στο κουτάκι των πράξεων.

3. Όταν ολοκληρωθεί η σύνταξη, πατήστε 'Εφαρμογή' για να αποθηκεύσετε οι τις αλλαγές.

Όταν στη πράξη περιλαμβάνεται διαίρεση, τότε πρέπει να πατηθεί και το κουμπί **Fx** στο τέλος.

#### Για να επεξεργαστείτε ένα οριζόμενο πεδίο

Είναι δυνατή η επεξεργασία ενός οριζόμενου πεδίου, πατώντας το αντίστοιχο κουμπί, δίπλα από το κουμπί δημιουργίας οριζόμενου πεδίου.

# **Για τις επιλογές παραμετροποίησης των πεδίων δείτε: Επιλογές** Παραμετροποίησης (σελ. 86-89).

Αφού οριστικοποιήσετε τις παραμέτρους εμφάνισης, ομαδοποίησης ή υπολογισμού των στοιχείων του κύβου πατήστε 'Επόμενο' για να προχωρήσετε στο τέταρτο και τελευταίο βήμα.

#### **Προεπισκόπηση Κύβου** (Βήμα 4 από 4)

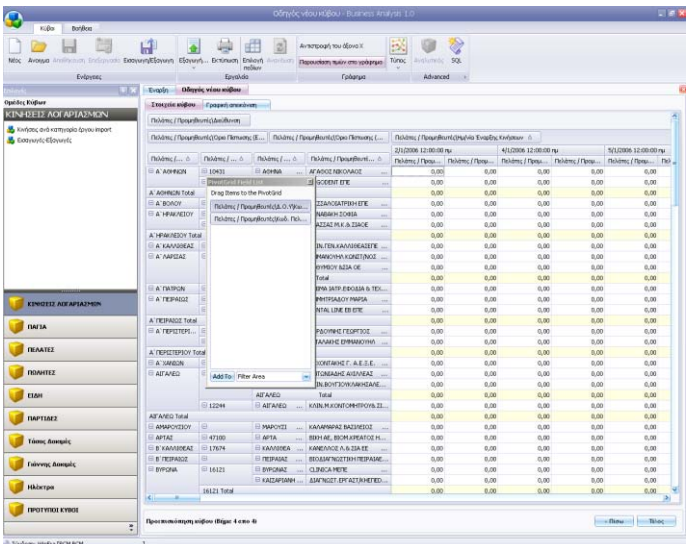

Στο βήμα αυτό διαμορφώνετε και οριστικοποιείτε την εμφάνιση του κύβου.

Όλα τα πεδία που έχουν επιλεγεί εμφανίζονται αρχικά στις προεπιλεγμένες θέσεις τους. Τα περισσότερα θα εμφανίζονται στην περιοχή φίλτρου και θα είναι διαθέσιμα για χρήση μέσα στον κύβο. Στην περιοχή αυτή είναι λογικό να αφήσετε τα πεδία που περιμένετε να χρησιμοποιηθούν πιο συχνά. Τα υπόλοιπα μπορείτε να τα σύρετε στο παράθυρο PivotGrid Field List (αν δεν εμφανίζεται μπορείτε να επιλέξετε '**Επιλογή Πεδίων**' από το μενού). Όσα από τα διαθέσιμα πεδία θέλετε να εμφανίζονται τελικά στον κύβο, τα επιλέγετε και τα σύρετε στην επιθυμητή περιοχή είτε από την περιοχή φίλτρου, είτε από το παράθυρο PivotGrid Field List.

Η λειτουργία του κύβου συμπεριλαμβάνει ομαδοποιήσεις των πεδίων με βάση τη σειρά που τοποθετούνται σε συγκεκριμένες τοποθεσίες του κύβου. Οι δυνατές τοποθεσίες είναι:

- **Οξηδόληηα** (**Row Fields**)
- **Κάζεηα** (**Column Fields**)
- **- ως Δεδομένα (Data Fields)**, και
- **σο Πεδία Φίιηξνπ** (**Filter Fields**).  $\bullet$

Η ομαδοποίηση πεδίων εφαρμόζεται **Οριζόντια** και Κάθετα. Τα σύνολα που δημιουργούνται από την ομαδοποίηση είναι ορατά και μέσα στην περιοχή Δεδομένων.

**ΠΡΟΣΟΧΗ!** Παρόλο που ο χρήστης είναι ελεύθερος να τοποθετήσει τα πεδία όπως θέλει ο ίδιος, σημειώνεται πως η παρουσίαση του κύβου επηρεάζεται πολύ από μια κατάλληλη και εύχρηστη τοποθέτηση των στοιχείων.

Πατώντας δεξί κλικ, είναι διαθέσιμες επιλογές προηγούμενων βημάτων, όπως η Δημιουργία Νέου Πεδίου, η Δημιουργία Νέου Οριζόμενου Πεδίου, η **Προσθήκη Κριτηρίου**, Παράλληλα για τα ήδη υπάρχοντα πεδία υπάρχει η επιπλέον δυνατότητα αφαίρεσης, τροποποίησης ή αντιγραφής και τροποποίησής τους. Η δυνατότητα αυτή προσδίδει ευχρηστία στην εφαρμογή, εφόσον δεν είναι αναγκαία η μετάβαση σε προηγούμενες οθόνες, η οποία και θα σήμαινε απώλεια των αποθηκευμένων αλλαγών που έγιναν στις μετέπειτα οθόνες.

Στο βήμα αυτό, και πριν ακόμη ο κύβος αποθηκευτεί, έχετε πρόσβαση στις ακόλουθες δυνατότητες.

- **Εξαγωγή** της δομής του κύβου σε Excel ή PDF  $\bullet$
- **Εκτύπωση** του κύβου
- **Γραφική απεικόνιση** των δεδομένων του κύβου

Αφού οριστικοποιήσετε την εμφάνιση των στοιχείων του κύβου πατήστε '**Τέλος**', ώστε η διαδικασία δημιουργίας του νέου κύβου να ολοκληρωθεί και ο νέος κύβος να αποθηκευτεί.

#### **ΣΧΕΤΙΚΑ ΘΕΜΑΤΑ**

Επεξεργασία Κύβου (σελ. 90-91).

Γραφική Απεικόνιση (σελ. 81-82).

#### <span id="page-15-0"></span>2.2. ΔΗΜΙΟΥΡΓΙΑ ΤΟΜΗΣ ΚΥΒΩΝ

Η δημιουργία νέας τομής κύβων γίνεται μέσω του 'Οδηγού Νέου Κύβου'.

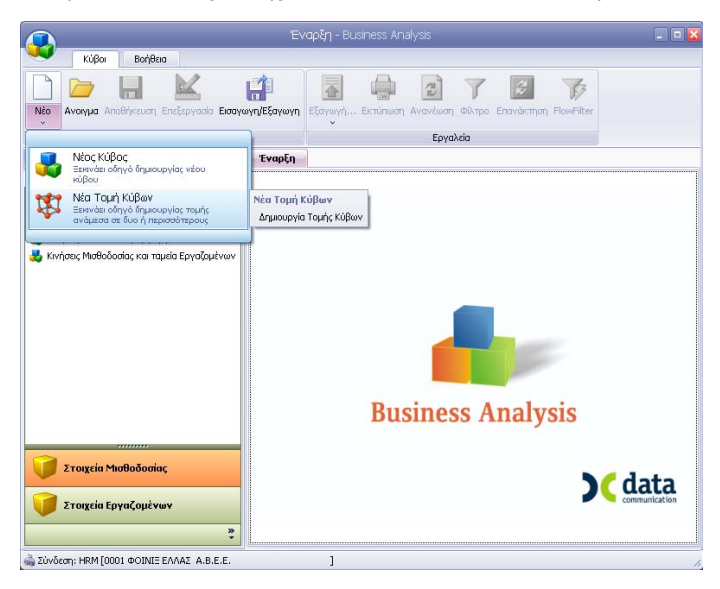

Ενεργοποιήστε τον Οδηγό '**Νέας Τομής Κύβων**' κάνοντας κλικ στο εικονίδιο '**Νέο**' στη γραμμή εργαλείων.

Εμφανίζεται η αρχική οθόνη του οδηγού που είναι καθαρά πληροφοριακή.

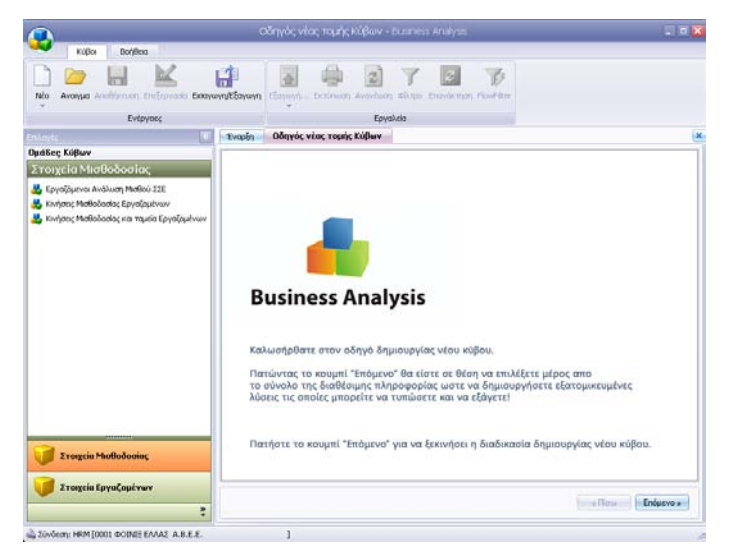

Πατήστε '**Επόμενο**', για να προχωρήσετε στο πρώτο βήμα της δημιουργίας της τομής κύβων. Απαιτούνται συνολικά τέσσερα βήματα.

#### **Επιλογή Κύβων** (Βήμα 1 από 4)

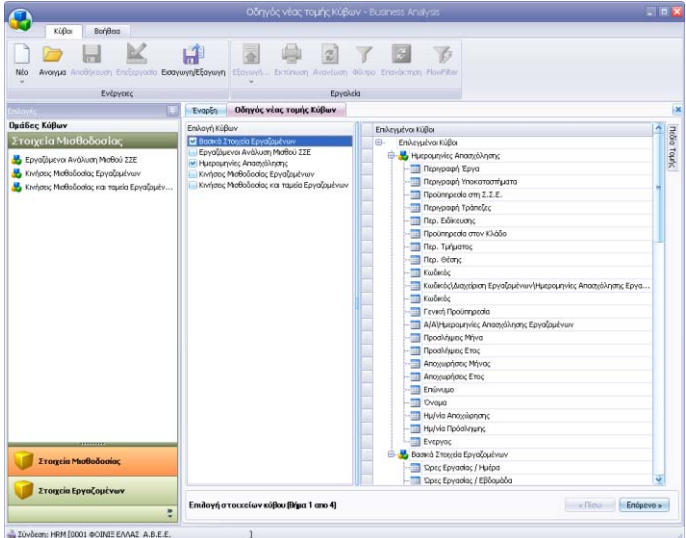

Στο βήμα αυτό επιλέγετε τους κύβους των οποίων τα δεδομένα θέλετε να συνδυάσετε.

Η οθόνη χωρίζεται σε 2 τμήματα: Επιλογή Κύβων και Επιλεγμένοι Κύβοι.

#### **Επιλογή Κύβων**

Εμφανίζεται μια αλφαβητική λίστα όλων των κύβων.

Επιλέγετε τους κύβους από τους οποίους θέλετε να δημιουργήσετε σύνθεση δεδομένων.

#### **Δπηιεγκέλνη Κύβνη**

Εμφανίζονται αυτόματα όλα τα στοιχεία που περιλαμβάνει ο κάθε επιλεγμένος κύβος.

Εφόσον επιλέξατε τους κύβους που χρειάζεστε, πατήστε 'Επόμενο'

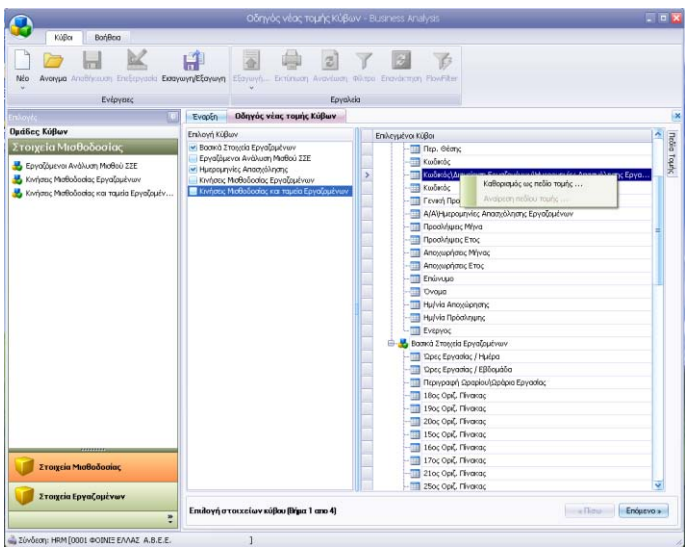

Από το τμήμα **Επιλεγμένοι Κύβοι** καθορίζετε το πεδίο τομής των δύο κύβων, δηλ. εκείνο το στοιχείο που θέλετε να χρησιμοποιηθεί ως κοινό σημείο αναφοράς και βάσει του οποίου θα γίνει ο συνδυασμός των δεδομένων.

Για να καθορίσετε το πεδίο τομής, κάντε δεξί κλικ στο στοιχείο που σας ενδιαφέρει και επιλέξτε 'Καθορισμός ως πεδίο τομής'.

# **ΠΡΟΣΟΧΗ**

Πρέπει να καθορίσετε ΑΚΡΙΒΩΣ ΕΝΑ στοιχείο ως πεδίο τομής.

Πατήστε '**Επόμενο**' για να προχωρήσετε στο δεύτερο βήμα.

#### **Επιλογή Κριτηρίων Σύνθεσης Κύβων** (Βήμα 2 από 4)

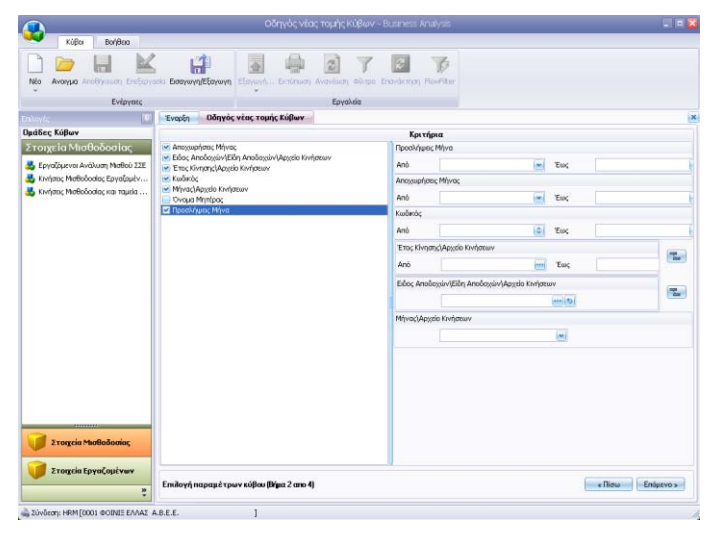

Στο βήμα αυτό μπορείτε να επιλέξετε κριτήρια για τη νέα σύνθεση κύβων.

Αρχικά εμφανίζονται τα κριτήρια που περιλαμβάνουν όλοι οι επιλεγμένοι κύβοι που συμμετέχουν στη σύνθεση μια φορά το καθένα. Στην περίπτωση που δεν επιθυμείτε να κάνετε κάποια αλλαγή, προσπεράστε το βήμα αυτό πατώντας '**Επόμενο**'. Διαφορετικά, ακολουθήστε την παρακάτω διαδικασία:

- 1. Αφήστε τσεκαρισμένα στην αριστερή πλευρά της οθόνης μόνο τα στοιχεία που θέλετε να φαίνονται στα κριτήρια της τομής. Στη δεξιά πλευρά εμφανίζονται μόνο τα επιλεγμένα στοιχεία
- 2. Τα ποσοτικά και απλά αλφαριθμητικά πεδία έχουν διαφορά από τα πεδία ημερομηνίας, καθώς και από τα πεδία με τυποποιημένες επιλογές.
- 3. Μπορείτε να ορίσετε προεπιλεγμένες αξίες για τα νέα κριτήρια, ή να τα αφήσετε κενά και να ορίζετε τις αξίες των κριτηρίων κάθε φορά που θα ανοίγετε τον κύβο.
- 4. Εφόσον επιλέξετε τα κριτήρια που επιθυμείτε, έχετε ολοκληρώσει και το δεύτερο βήμα. Πατήστε '**Επόμενο**' για να προχωρήσετε στο τρίτο βήμα.

#### **ΖΜΔΗΧΖ**

Αν θέλετε να επιστρέψετε στην επιλογή κριτηρίων, έχετε τη δυνατότητα να το κάνετε πατώντας '**Πίσω**'. Σε αυτήν την περίπτωση, οι επιλογές που έχουν ήδη γίνει στα κριτήρια θα χαθούν (προβάλλεται αντίστοιχο προειδοποιητικό μήνυμα).

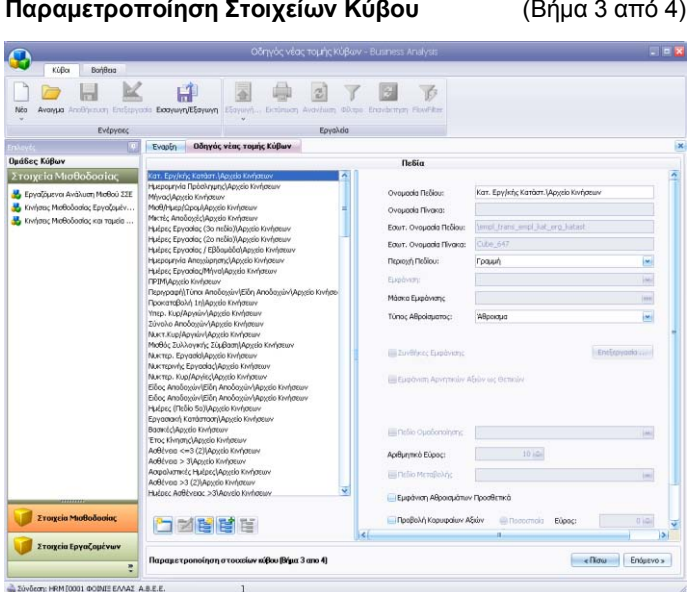

Στο βήμα αυτό διαχειρίζεστε τα στοιχεία της τομής κύβων και καθορίζετε τις παραμέτρους εμφάνισης, ομαδοποίησης ή υπολογισμού των πεδίων.

Η οθόνη της παραμετροποίησης χωρίζεται σε δυο κυρίως μέρη:

Αριστερά, εμφανίζεται λίστα με όλα τα πεδία που μπορεί να εμφανίσει στην τομή κύβων ο χρήστης.

Δεξιά, εμφανίζονται οι επιλογές παραμετροποίησης για κάθε επιλεγμένο πεδίο. Για τα βασικά πεδία οι επιλογές εξαρτώνται από τον τύπο και τη θέση κάθε πεδίου (όπως ακριβώς συμβαίνει και με τους κύβους). Ο χρήστης μπορεί επιπλέον να δημιουργήσει απεριόριστο αριθμό δικών του πεδίων χρησιμοποιώντας ως αφετηρία τα βασικά πεδία. Μπορεί επίσης να διαγράψει όσα πεδία δημιούργησε ο ίδιος και αποφάσισε αργότερα πως δεν τα θέλει.

# **Γηα λα δεκηνπξγήζεηε έλα πεδίν**

- 1. Πατήστε στο κουμπί **Νέο Πεδίο** που βρίσκεται κάτω από τη λίστα των πεδίων.
- 2. Εμφανίζεται το παράθυρο Επιλογή Πεδίου το οποίο περιέχει σε μορφή λίστας όλα τα βασικά πεδία από τους επιλεγμένους κύβους με τις τυπικές τους ονομασίες.
- 3. Επιλέξτε με κλικ από το παράθυρο αυτό το βασικό πεδίο πάνω στο οποίο θέλετε να βασίσετε το νέο πεδίο που θα δημιουργήσετε.

Το νέο πεδίο θα ακολουθήσει τον τύπο και τις προεπιλεγμένες επιλογές του παλαιού έως ότου καθορίσετε τη νέα ονομασία και τις διάφορες επιλογές παραμετροποίησης.

### **Γηα λα αληηγξάςεηε έλα πεδίν**

- 1. Πατήστε το κουμπί **Αντιγραφή Πεδίου**.
- 2. Εμφανίζεται το παράθυρο **Αντιγραφή Πεδίου**, όπου εισάγεται το όνομα του πεδίου, το οποίο και διατηρεί τις ρυθμίσεις του πεδίου από το οποίο αντιγράφηκε.

# Για να δημιουργήσετε ένα οριζόμενο πεδίο

- 1. Πατήστε το κουμπί **Νέο Οριζόμενο Πεδίο** που βρίσκεται κάτω από τη λίστα των πεδίων
- 2. Εμφανίζεται το παράθυρο Δημιουργία Οριζόμενου Πεδίου, το οποίο περιέχει τα εξής στοιχεία:
	- **Το Όνομα** του πεδίου
	- τον **Τύπο** του πεδίου, με διαθέσιμες τιμές κείμενο, ακέραιο, δεκαδικό, ημερομηνία και λογική μεταβλητή.
	- Τα πεδία τα οποία θα περιέχονται στις πράξεις. Αυτά επιλέγονται από το πεδίο '**Πεδία**'. Ανοίγοντας το κουτάκι ο χρήστης μπορεί να επιλέξει τα επιθυμητά πεδία, και πατώντας το 'Προσθήκη Πεδίου', το επιλεγμένο πεδίο εμφανίζεται στο κουτάκι των πράξεων
- 3. Όταν ολοκληρωθεί η σύνταξη, πατήστε 'Εφαρμογή' για να αποθηκεύσετε οι τις αλλαγές.
- 4. Όταν στη πράξη περιλαμβάνεται διαίρεση, τότε πρέπει να πατηθεί και το κουμπί **Fx** στο τέλος.

# **Γηα λα επεμεξγαζηείηε έλα νξηδόκελν πεδίν**

Είναι δυνατή η επεξεργασία ενός οριζόμενου πεδίου, πατώντας το αντίστοιχο κουμπί, δίπλα από το κουμπί δημιουργίας οριζόμενου πεδίου.

# **Γηα λα δηαγξάςεηε έλα πεδίν**

- 1. Επιλέξτε το πεδίο.
- 2. Πατήστε το κουμπί της διαγραφής που βρίσκεται κάτω από τη λίστα των πεδίων.

Η διαγραφή είναι δυνατή μόνο σε πεδία που εσείς έχετε δημιουργήσει. Η διαγραφή του πεδίου είναι οριστική. Έχετε ωστόσο πάντα τη δυνατότητα να το δημιουργήσετε εκ νέου, μια και τα βασικά πεδία δε διαγράφονται.

# **Γηα ηηο επηινγέο παξακεηξνπνίεζεο ησλ πεδίσλ: Γείηε:** Δπηινγέο Παραμετροποίησης (σελ. 86-89).

Αφού οριστικοποιήσετε τις παραμέτρους εμφάνισης, ομαδοποίησης ή υπολονισμού των στοιχείων της σύνθεσης κύβων πατήστε '**Επόμενο**' για να προχωρήσετε στο τέταρτο και τελευταίο βήμα.

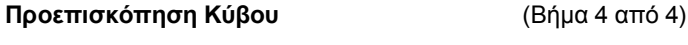

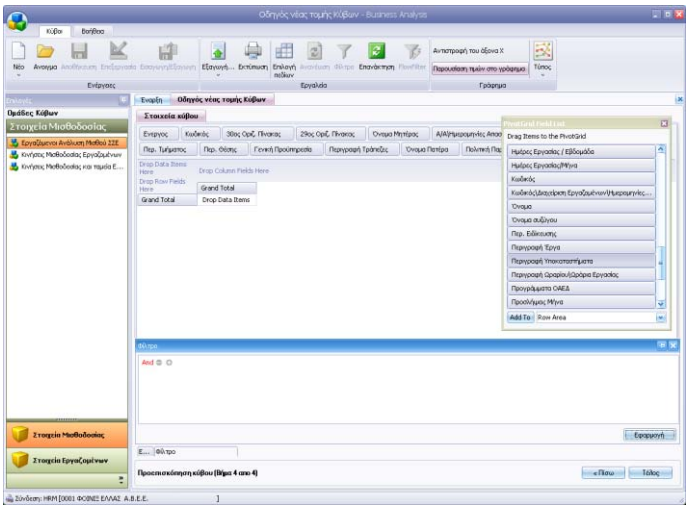

Στο βήμα αυτό διαμορφώνετε και οριστικοποιείτε την εμφάνιση του νέου κύβου.

Όλα τα πεδία που έχουν επιλεγεί εμφανίζονται αρχικά στις προεπιλεγμένες θέσεις τους. Τα περισσότερα θα εμφανίζονται στην περιοχή φίλτρου και θα είναι διαθέσιμα για χρήση μέσα στον κύβο. Στην περιοχή αυτή είναι λογικό να αφήσετε τα πεδία που περιμένετε να χρησιμοποιηθούν πιο συχνά. Τα υπόλοιπα μπορείτε να τα σύρετε στο παράθυρο PivotGrid Field List (αν δεν εμφανίζεται μπορείτε να επιλέξετε 'Επιλογή Πεδίων' από το μενού). Όσα από τα διαθέσιμα πεδία θέλετε να εμφανίζονται τελικά στην τομή κύβων, τα επιλέγετε και τα σύρετε στην επιθυμητή περιοχή είτε από την περιοχή φίλτρου, είτε από το παράθυρο PivotGrid Field List.

Η λειτουργία του κύβου συμπεριλαμβάνει ομαδοποιήσεις των πεδίων με βάση τη σειρά που τοποθετούνται σε συγκεκριμένες τοποθεσίες του κύβου. Οι δυνατές τοποθεσίες είναι:

- **Οξηδόληηα** (**Row Fields**)
- **Κάζεηα** (**Column Fields**)
- **- ως Δεδομένα (Data Fields), και**
- **•** ως Πεδία Φίλτρου (Filter Fields).

Η ομαδοποίηση πεδίων εφαρμόζεται **Οριζόντια** και Κάθετα. Τα σύνολα που δημιουργούνται από την ομαδοποίηση είναι ορατά και μέσα στην περιοχή Δεδομένων.

**ΠΡΟΣΟΧΗ!** Παρόλο που ο χρήστης είναι ελεύθερος να τοποθετήσει τα πεδία όπως ο ίδιος θέλει, σημειώνεται πως η παρουσίαση του κύβου επηρεάζεται πολύ από μια κατάλληλη και εύχρηστη τοποθέτηση των στοιχείων

Πατώντας δεξί κλικ, είναι διαθέσιμες επιλογές προηγούμενων βημάτων, όπως η Δημιουργία Νέου Πεδίου, η Δημιουργία Νέου Οριζόμενου Πεδίου, η **Προσθήκη Κριτηρίου**. Παράλληλα για τα ήδη υπάρχοντα πεδία υπάρχει η επιπλέον δυνατότητα αφαίρεσης, τροποποίησης ή αντιγραφής και τροποποίησής τους. Η δυνατότητα αυτή προσδίδει ευχρηστία στην εφαρμογή, εφόσον δεν είναι αναγκαία η μετάβαση σε προηγούμενες οθόνες, η οποία και θα σήμαινε απώλεια των αποθηκευμένων αλλαγών που έγιναν στις μετέπειτα οθόνες.

Αφού οριστικοποιήσετε την εμφάνιση των στοιχείων της τομής πατήστε '**Τέλος**', ώστε η διαδικασία δημιουργίας της νέας τομής κύβων να ολοκληρωθεί και η τομή να αποθηκευτεί.

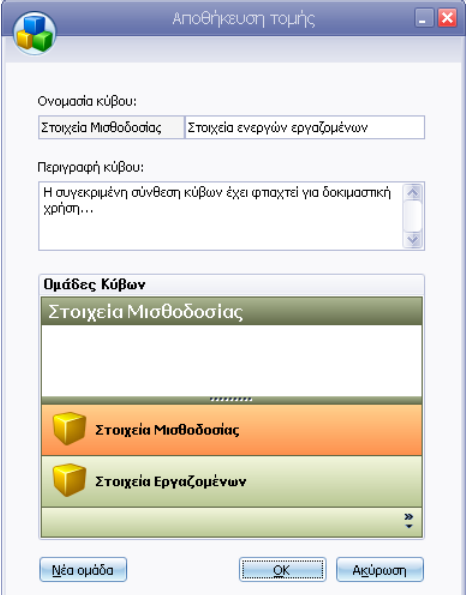

# **Business Analysis**

Εμφανίζεται το παράθυρο Αποθήκευσης. Δώστε την **Ονομασία** και την Περιγραφή της σύνθεσης κύβων που δημιουργήθηκε και πατήστε 'ΟΚ'.

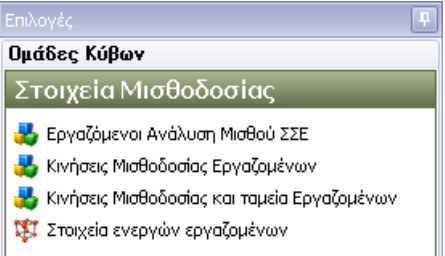

Η νέα τομή εμφανίζεται πλέον στο Μενού Αποθηκευμένων Κύβων με ένα διαφορετικό εικονίδιο στα αριστερά.

# <span id="page-24-0"></span>**3. ΠΡΟΔΠΗΚΟΠΖΖ / ΠΡΟΒΟΛΖ ΚΤΒΟΤ**

Με την **Προεπισκόπηση/Προβολή Κύβου** έχετε τη δυνατότητα να προβάλετε οποιαδήποτε στιγμή έναν αποθηκευμένο κύβο, να μορφοποιήσετε την εμφάνισή του και να παρακολουθήσετε επιλεγμένα δεδομένα σε δυναμική γραφική απεικόνιση.

#### Για να ενεργοποιήσετε την 'Προεπισκόπηση Κύβου'

- κάντε διπλό κλικ στο όνομα του κύβου στο μενού αποθηκευμένων κύβων στα αριστερά ή
- επιλέξτε τον κύβο που θέλετε να δείτε και πατήστε '**Άνοιγμα**' στη γραμμή εργαλείων.

Εάν ο κύβος έχει αποθηκευμένα κριτήρια θα εμφανιστεί πρώτα η σελίδα '**Κξηηήξηα**'.

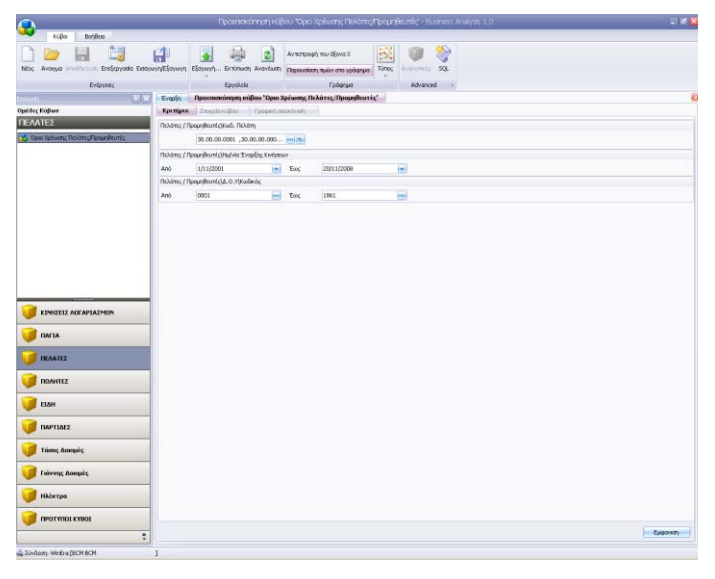

Στη σελίδα αυτή μπορείτε να ορίσετε τιμές για τα κριτήρια που έχουν αποθηκευτεί στον κύβο.

#### **Γηα λα νξίζεηε ηηκέο ζηα πεδία**

κάντε κλικ στο βοηθητικό κουμπί δεξιά από το πεδίο, επιλέξτε από το  $\bullet$ παράθυρο που θα εμφανιστεί την αξία, ή την ημερομηνία που σας ενδιαφέρει και πατήστε **Επιλογή**.

#### **Για να εμφανίσετε τα στοιχεία του κύβου**

**-** πατήστε **Εμφάνιση**.

Εάν δεν υπάρχουν αποθηκευμένα κριτήρια, εμφανίζεται κατευθείαν η σελίδα 'Στοιχεία Κύβου'.

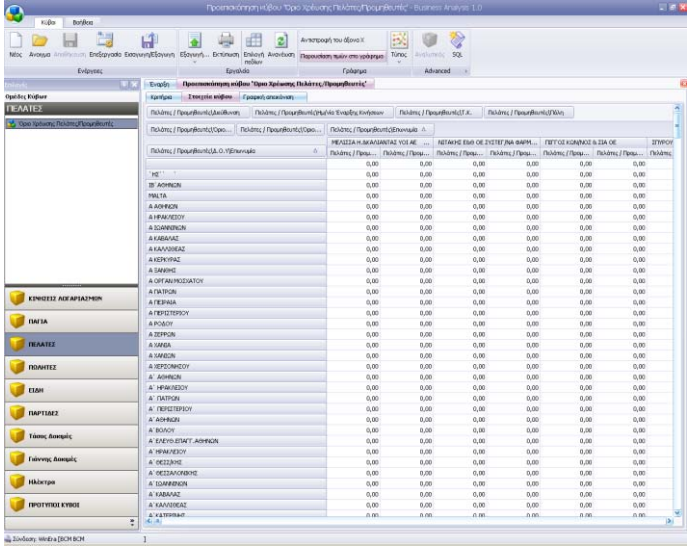

Στη σελίδα αυτή προβάλλονται τα στοιχεία του κύβου. Η προβολή του κύβου σάς παρέχει τη δυνατότητα να δείτε τα στοιχεία του, να τα εκτυπώσετε, να αλλάξετε τη μορφή εμφάνισής τους, ή να επιλέξετε μία περιοχή δεδομένων, ώστε να την παρακολουθήσετε σε γράφημα μεταβαίνοντας στη σελίδα 'Γραφική Απεικόνιση'. Οι όποιες αλλαγές στη εμφάνιση του κύβου γίνονται από αυτό το στάδιο δεν αποθηκεύονται.

Για να επιλέξετε δεδομένα, ώστε να μεταβείτε στη σελίδα '**Γραφική Απεικόνιση**' και να τα παρακολουθήσετε σε γράφημα, χρησιμοποιήστε το συνδυασμό <Shift +βελάκι>, είτε σύρετε πατημένο συνεχώς αριστερά το ποντίκι.

Γηα ηε γξαθηθή απεηθόληζε ησλ δεδνκέλσλ ηνπ θύβνπ δείηε: '**Γξαθηθή Απεικόνιση**' (σελ. 81-82).

Για την επεξεργασία των στοιχείων κύβου δείτε: '**Επεξεργασία Κύβου**' (σελ. 90-91).

# <span id="page-26-0"></span>**4. ΓΡΑΦΙΚΗ ΑΠΕΙΚΟΝΙΣΗ**

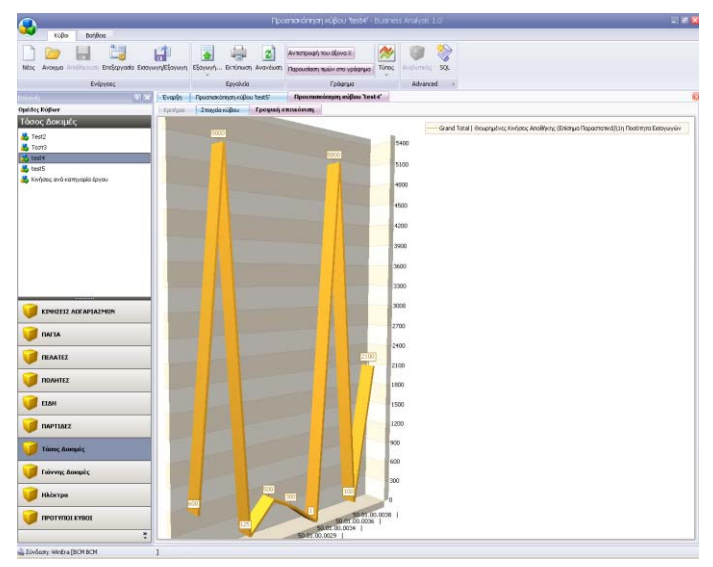

Στο παράθυρο "**Γραφική Απεικόνιση**' έχετε τη δυνατότητα να παρακολουθείτε επιλεγμένα δεδομένα σε γράφημα της επιλογής σας.

Aπό το μενού **'Γράφημα**' έχετε τη δυνατότητα να επιλέγετε διαφορετικό τύπο γραφήματος και να παρακολουθείτε το γράφημα δυναμικά. Μπορείτε ακόμη να εμφανίσετε ή να αποκρύψετε τις τιμές του γραφήματος και να αντιστρέψετε τον άξονα Χ. Τέλος, από το μενού '**Εργαλεία**' έχετε τη δυνατότητα να εκτυπώσετε το γράφημα, κάνοντας κλικ στο '**Εκτύπωση**'.

#### Για να ενεργοποιήσετε τη Γραφική Απεικόνιση αποθηκευμένου κύβου

- 1. Ανοίξτε τον αποθηκευμένο κύβο.
- 2. Σε περίπτωση που ο κύβος έχει αποθηκευμένα κριτήρια, δώστε στη σελίδα **Κριτήρια** τις τιμές που επιθυμείτε και πατήστε **Εμφάνιση**.
- 3. Στη σελίδα **Στοιχεία Κύβου** επιλέξτε την περιοχή δεδομένων που θέλετε να απεικονίσετε.
- 4. Πηγαίνετε στη σελίδα **Γραφική Απεικόνιση**.

#### Για να ενεργοποιήσετε τη Γραφική Απεικόνιση κύβου σε δημιουργία

- 1. Ενώ βρίσκεστε στην οθόνη **Στοιχεία Κύβου** στο στάδιο της επιλογής και οριστικοποίησης των στοιχείων, επιλέξτε την περιοχή δεδομένων που θέλετε να απεικονίσετε.
- 2. Πηγαίνετε στη σελίδα **Γραφική Απεικόνιση**.

#### **Για να επιλέξετε τύπο γραφήματος**

- 1. Κάντε κλικ στο εικονίδιο **Τύπος** στο οριζόντιο μενού **Γράφημα**.
- 2. Από το παράθυρο **Τύπος Γραφήματος** που θα εμφανιστεί, επιλέξτε με κλικ τον τύπο που θέλετε.

#### **Γηα λα εκθαλίζεηε ή λα απνθξύςεηε ηηκέο**

- 1. Εμφανίστε τον επιθυμητό τύπο νραφήματος στην οθόνη.
- 2. Πηγαίνετε στο οριζόντιο μενού **Γράφημα** και κάντε κλικ στο εικονίδιο **Παρουσίαση Τιμών στο Γράφημα.**
- 3. Κάντε ξανά κλικ για να επανέλθετε στην προηγούμενη κατάσταση.

#### **Για να αντιστρέψετε τον άξονα Χ**

- 1. Εμφανίστε τον επιθυμητό τύπο γραφήματος στην οθόνη.
- 2. Πηγαίνετε στο οριζόντιο μενού **Γράφημα** και κάντε κλικ στο εικονίδιο Αντιστροφή του Άξονα Χ.
- 3. Κάντε ξανά κλικ για να επανέλθετε στην προηγούμενη κατάσταση.

#### **ΖΜΔΗΧΖ**

Χρησιμοποιήστε την 'Αντιστροφή του άξονα Χ' όταν το γράφημα μοιάζει να μην εμφανίζει επιθυμητό γράφημα.

# <span id="page-27-0"></span>**5. ΠΑΡΑΜΔΣΡΟΠΟΗΖΖ ΣΟΗΥΔΗΧΝ ΚΤΒΟΤ**

#### <span id="page-27-1"></span>*5.1. ΠΑΡΑΜΔΣΡΟΠΟΗΖΖ ΠΔΓΗΩΝ ΚΤΒΟΤ*

Στο παράθυρο "**Παραμετροποίηση Πεδίων Κύβου**' έχετε πολλαπλές δυνατότητες διαχείρισης και καθορισμού ρυθμίσεων για τα στοιχεία του κύβου. Μπορείτε να δημιουρνήσετε απεριόριστο αριθμό νέων πεδίων χρησιμοποιώντας ως αφετηρία τα βασικά πεδία του κύβου (αυτά δηλ. που έχουν πρωταρχικά επιλεγεί κατά τη δημιουργία του κύβου). Μπορείτε να διαγράψετε τα πεδία που δημιουργήσατε αν κάποια στιγμή αποφασίσετε πως δε τα χρειάζεστε και, τέλος, μπορείτε να καθορίσετε πλήθος παραμέτρων που αφορούν στην εμφάνιση, την ομαδοποίηση και τον τρόπο υπολογισμού των πεδίων.

#### Για να εμφανίσετε το παράθυρο 'Παραμετροποίηση Πεδίων Κύβου'

#### **Για ένα ήδη αποθηκευμένο κύβο**

- 1. Ανοίξτε τον αποθηκευμένο κύβο.
- 2. Πατήστε στο εικονίδιο **Επεξεργασία** στη γραμμή Εργαλείων.
- 3. Πατήστε **Πίσω** στο παράθυρο **Στοιχεία Κύβου** που θα εμφανιστεί.

#### **Για ένα κύβο σε δημιουργία**

Φθάνοντας στην οθόνη 'Παραμετροποίηση Πεδίων Κύβου', βρίσκεστε στο στάδιο της διαχείρισης των στοιχείων του κύβου και του καθορισμού παραμέτρων για αυτά.

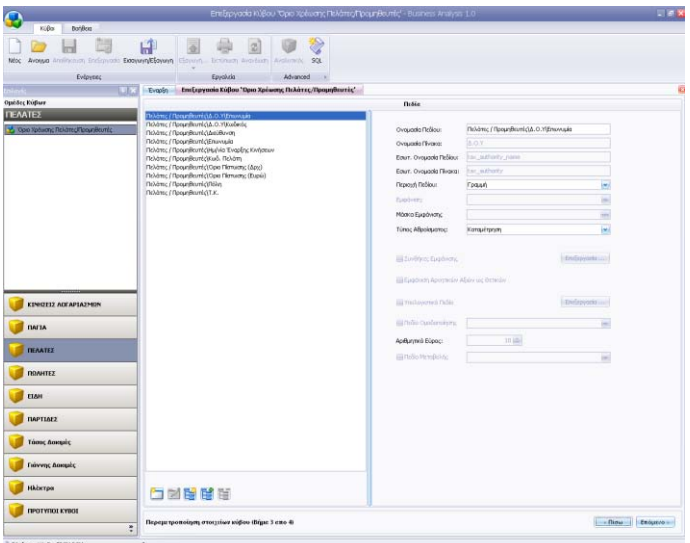

Tο παράθυρο 'Παραμετροποίηση πεδίων κύβου" χωρίζεται σε δυο κυρίως μέρη:

- Αριστερά εμφανίζεται λίστα με όλα τα πεδία που μπορεί να εμφανίσει στον κύβο ο χρήστης. Υπάρχουν τουλάχιστον τα βασικά πεδία, αυτά δηλ. που έχουν πρωταρχικά επιλεγεί κατά τη δημιουργία του κύβου. Τα βασικά πεδία δεν μπορούν να διαγραφούν. Έχουν επίσης απενεργοποιημένες πολλές επιλογές τροποποίησης.
- Δεξιά εμφανίζονται οι επιλογές παραμετροποίησης για κάθε επιλεγμένο πεδίο. Για τα βασικά πεδία οι επιλογές είναι σχετικά περιορισμένες. Ο χρήστης μπορεί ωστόσο να δημιουργήσει απεριόριστο αριθμό δικών του πεδίων χρησιμοποιώντας ως αφετηρία τα βασικά πεδία. Μπορεί επίσης να διαγράψει όσα πεδία δημιούργησε ο ίδιος και αποφάσισε αργότερα πως δεν τα θέλει

#### <span id="page-29-0"></span>5.2. ΔΗΜΙΟΥΡΓΙΑ ΝΕΟΥ ΠΕΔΙΟΥ

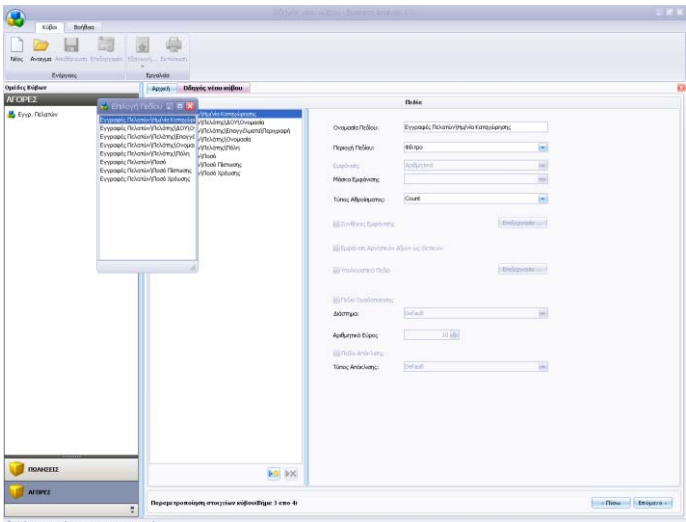

#### **Γηα λα δεκηνπξγήζεηε έλα πεδίν**

- 1. Πατήστε στο πλήκτρο **Νέο Πεδίο** που βρίσκεται κάτω δεξιά από τη λίστα των πεδίων.
- 2. Εμφανίζεται το παράθυρο **Επιλογή Πεδίου** το οποίο περιέχει σε μορφή λίστας όλα τα βασικά πεδία με τις τυπικές τους ονομασίες.
- 3. Επιλέξτε με διπλό κλικ, από το παράθυρο αυτό, το βασικό πεδίο πάνω στο οποίο θέλετε να βασίσετε το νέο πεδίο που θα δημιουργήσετε.

Το νέο πεδίο θα ακολουθήσει τον τύπο και τις προεπιλεγμένες επιλογές του παλαιού έως ότου καθορίσετε τη νέα ονομασία και τις διάφορες επιλογές παραμετροποίησης.

# <span id="page-30-0"></span>5.3. ΔΙΑΓΡΑΦΗ ΠΕΔΙΟΥ

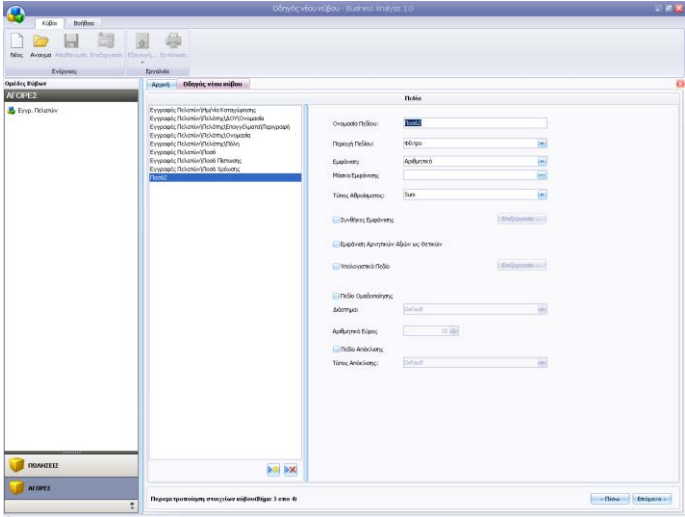

Έχετε τη δυνατότητα ανά πάσα στιγμή να διαγράψετε οποιοδήποτε από τα νέα πεδία έχετε δημιουργήσει. Για τα βασικά πεδία, αυτά δηλ. που έχουν πρωταρχικά επιλεγεί κατά τη δημιουργία του κύβου, η δυνατότητα διαγραφής είναι απενεργοποιημένη.

#### **Γηα λα δηαγξάςεηε έλα πεδίν**

- 1. Επιλέξτε το πεδίο.
- 2. Πατήστε το πλήκτρο της διαγραφής που βρίσκεται κάτω δεξιά από τη λίστα των πεδίων.

Η διαγραφή του πεδίου είναι οριστική. Έχετε ωστόσο πάντα τη δυνατότητα να το δημιουργήσετε εκ νέου, μια και τα βασικά πεδία δε διαγράφονται.

#### <span id="page-30-1"></span>*5.4. ΑΝΣΗΓΡΑΦΖ ΠΔΓΗΟΤ*

#### **Γηα λα αληηγξάςεηε έλα πεδίν**

- 1. Πατήστε το πλήκτρο **Αντιγραφή Πεδίου**.
- 2. Εμφανίζεται το παράθυρο **Αντιγραφή Πεδίου**, όπου εισάγεται το όνομα του πεδίου, το οποίο και διατηρεί τις ρυθμίσεις του πεδίου από το οποίο αντιγράφηκε.

### <span id="page-31-0"></span>*5.5. ΓΖΜΗΟΤΡΓΗΑ ΟΡΗΕΟΜΔΝΟΤ ΠΔΓΗΟΤ*

#### **Γηα λα δεκηνπξγήζεηε έλα νξηδόκελν πεδίν**

- 1. Πατήστε το πλήκτρο **Νέο Οριζόμενο Πεδίο** που βρίσκεται κάτω από τη λίστα των πεδίων
- 2. Εμφανίζεται το παράθυρο Δημιουργία Οριζόμενου Πεδίου, το οποίο περιέχει τα εξής στοιχεία:
	- **Το Όνομα** του πεδίου.
	- τον **Τύπο** του πεδίου, με διαθέσιμες τιμές κείμενο, ακέραιο, δεκαδικό, ημερομηνία και λογική μεταβλητή.
	- Τα πεδία τα οποία θα περιέχονται στις πράξεις. Αυτά επιλέγονται από το πεδίο '**Πεδία**'. Ανοίγοντας το κουτάκι ο χρήστης μπορεί να επιλέξει τα επιθυμητά πεδία, και πατώντας το 'Προσθήκη Πεδίου', το επιλεγμένο πεδίο εμφανίζεται στο κουτάκι των πράξεων.
- 3. Όταν ολοκληρωθεί η σύνταξη, πατήστε 'Ε**φαρμογή**' για να αποθηκεύσετε οι τις αλλαγές.
- 4. Όταν στη πράξη περιλαμβάνεται διαίρεση, τότε πρέπει να πατηθεί και το κουμπί **Fx** στο τέλος.

#### <span id="page-31-1"></span>*5.6. ΔΠΔΞΔΡΓΑΗΑ ΟΡΗΕΟΜΔΝΟΤ ΠΔΓΗΟΤ*

Είναι δυνατή η επεξεργασία ενός οριζόμενου πεδίου, πατώντας το αντίστοιχο κουμπί, δίπλα από το κουμπί δημιουργίας οριζόμενου πεδίου.

#### <span id="page-31-2"></span>5.7. ΕΠΙΛΟΓΕΣ ΠΑΡΑΜΕΤΡΟΠΟΙΗΣΗΣ

Για την παραμετροποίηση των πεδίων υπάρχουν διαθέσιμες οι παρακάτω επιλογές, οι οποίες ενεργοποιούνται κατά περίπτωση ανάλογα με το είδος του πεδίου που έχετε επιλέξει.

- **Ολνκαζία Πεδίου** Σας δίνει τη δυνατότητα να αλλάξετε την ονομασία του πεδίου εισάγοντας ένα πιο φιλικό όνομα. Η αλλαγή της ονομασίας δεν επηρεάζει τον τρόπο που εμφανίζεται το πεδίο σε προηγούμενα βήματα, ή στα 'Κριτήρια'. Επηρεάζει μόνο την εμφάνιση του πεδίου στον τελικό κύβο.
- **Πεξηνρή Πεδίου** Σας δίνει τη δυνατότητα να επιλέξετε εκ των προτέρων σε ποια περιοχή του κύβου θα εμφανιστεί το πεδίο. Οι δυνατές επιλογές είναι:

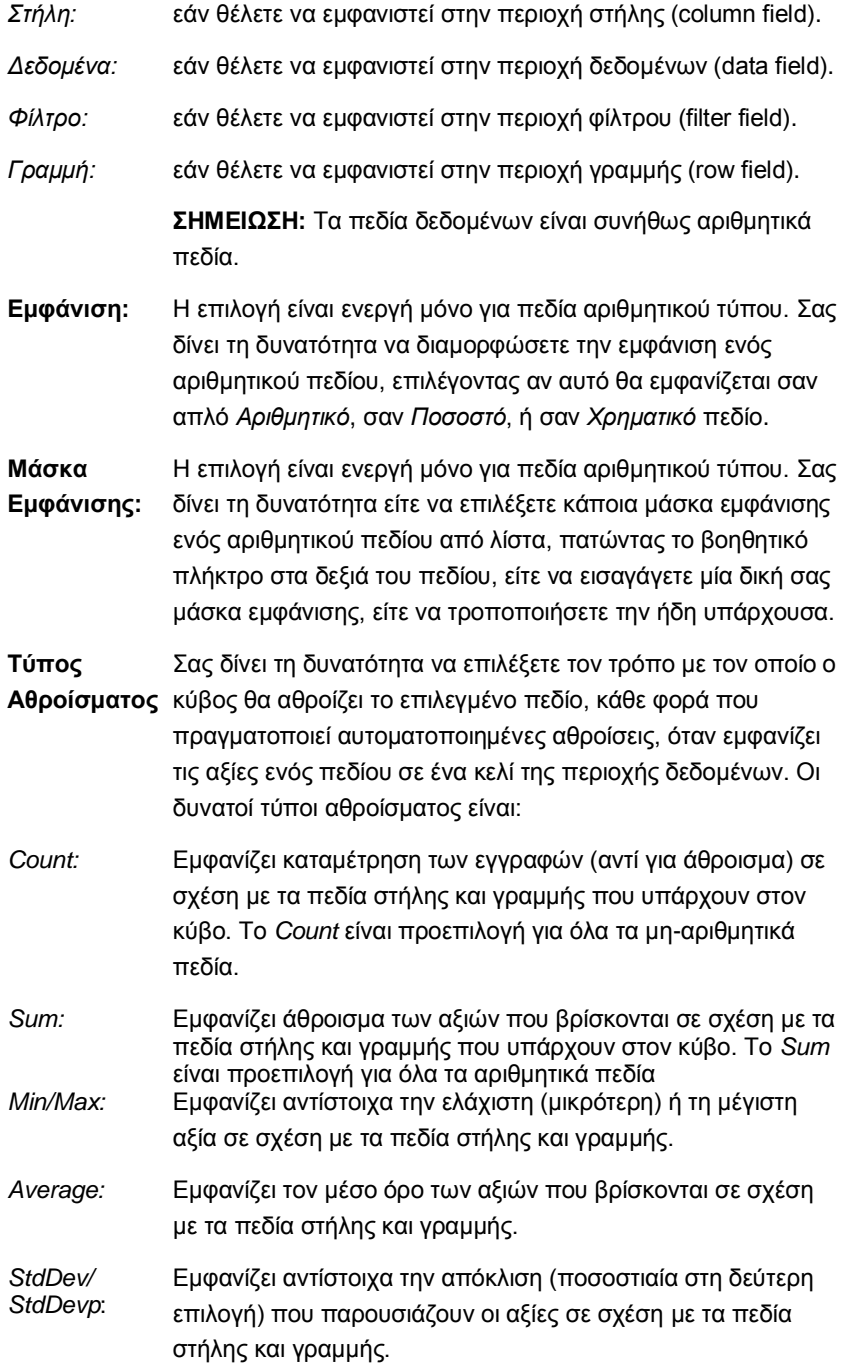

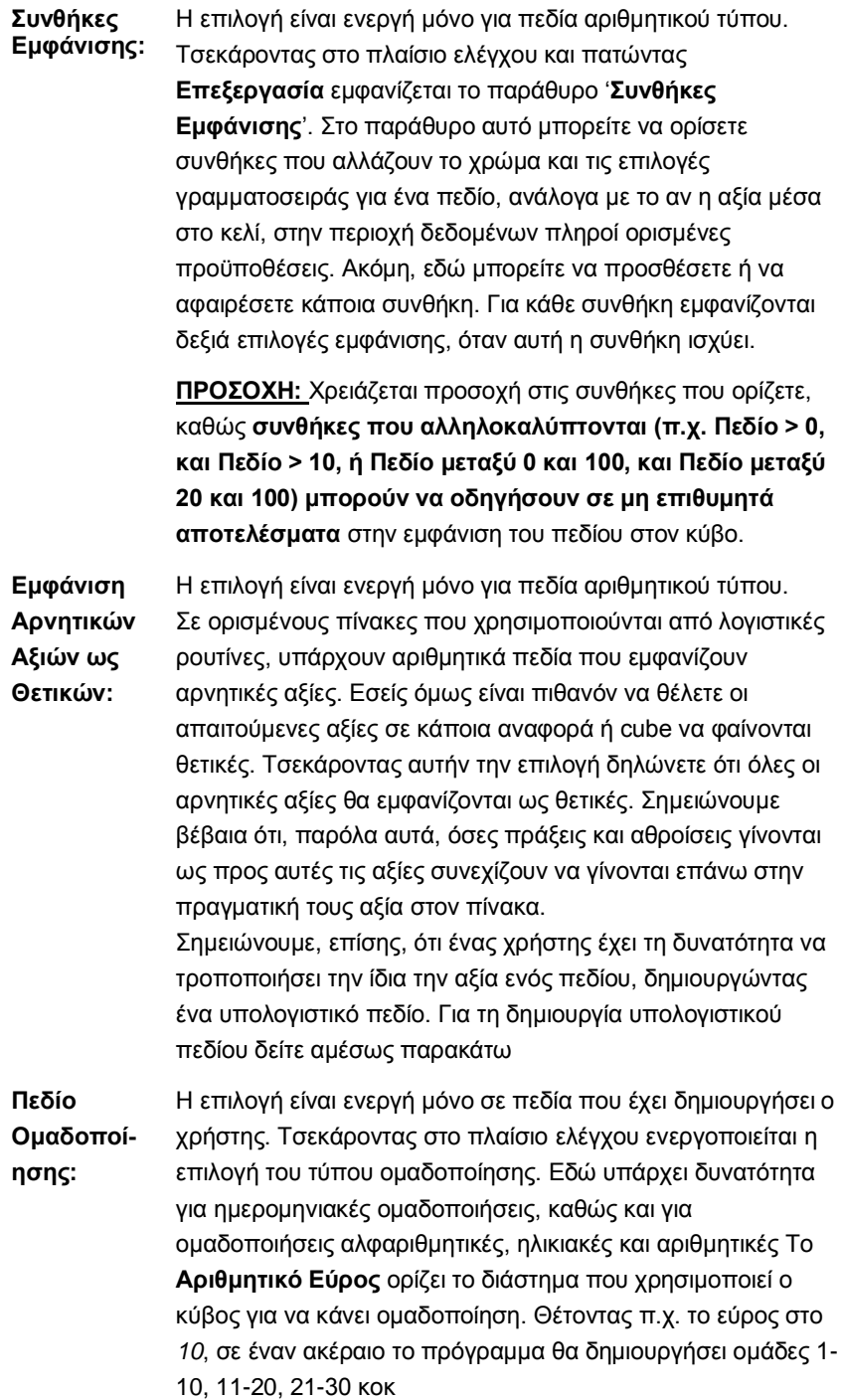

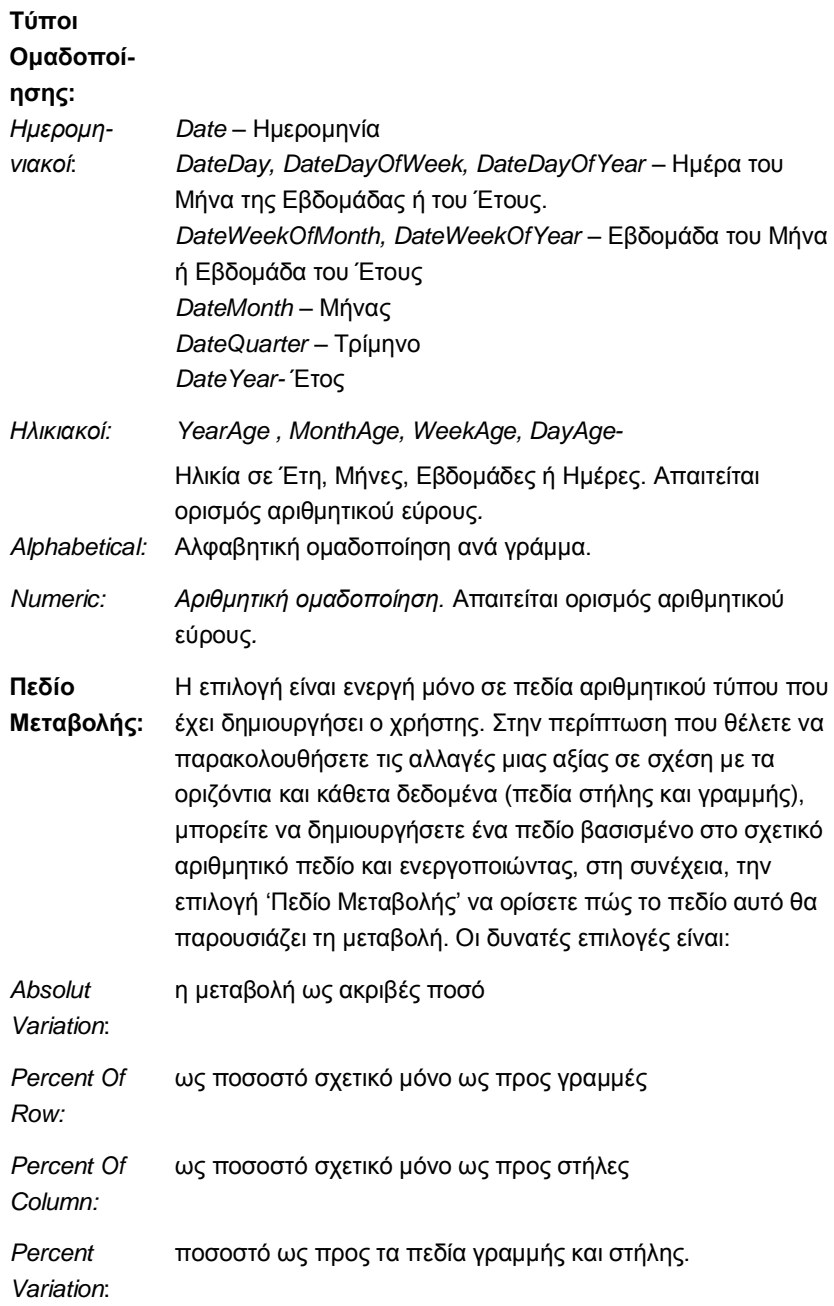

# <span id="page-35-0"></span>**6. ΔΠΔΞΔΡΓΑΗΑ ΚΤΒΟΤ**

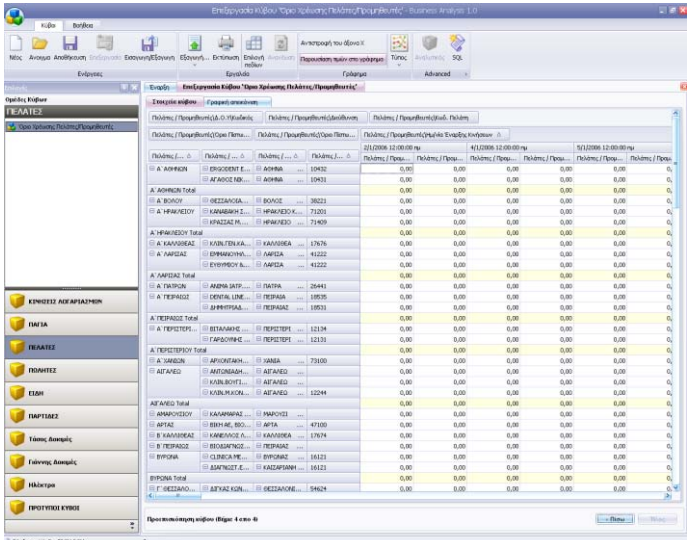

Στο παράθυρο "**Στοιχεία κύβου**' έχετε πολλαπλές δυνατότητες επεξεργασίας των δεδομένων του κύβου. Τα διάφορα πεδία μπορούν να τοποθετηθούν με διαφορετικό τρόπο κάθε φορά, να εμφανιστούν ή να αποκρυφτούν, να ταξινομηθούν κατά αύξουσα ή φθίνουσα σειρά και κάποια από αυτά μπορούν να μετακινηθούν. Δυνατή είναι επίσης η ανανέωση της πηγής δεδομένων, η προβολή της λίστας με τα πεδία και η προσθήκη νέων πεδίων.

Χρησιμοποιήστε τις δυνατότητες επεξεργασίας του Business Analysis για να παρακολουθείτε ανά πάσα στιγμή δυναμικά τα δεδομένα σας, να τα προσαρμόζετε στις διαφορετικές ανάγκες των χρηστών αλλά και στις εκάστοτε ανάγκες της επιχείρησης.

#### Για να επεξεργαστείτε έναν ήδη αποθηκευμένο κύβο

- 1. Ανοίξτε τον αποθηκευμένο κύβο.
- 2. Πατήστε στο εικονίδιο **Επεξεργασία** στη γραμμή Εργαλείων.
- 3. Κάντε όποιες αλλαγές θέλετε στο παράθυρο **Στοιχεία Κύβου** που θα εμφανιστεί.
- 4. Αποθηκεύστε τις αλλαγές σας.

#### Για να επεξεργαστείτε έναν κύβο σε προεπισκόπηση

- 1. Ανοίξτε τον αποθηκευμένο κύβο.
- 2. Σε περίπτωση που ο κύβος έχει κριτήρια, δώστε στη σελίδα **Κριτήρια** τις τιμές που επιθυμείτε και πατήστε **Εμφάνιση**.
- 3. Μορφοποιήστε, στη σελίδα **Στοιχεία Κύβου**, τα στοιχεία του κύβου με τον τρόπο που θέλετε.
- 4. Κλείνοντας το παράθυρο οι αλλαγές δεν αποθηκεύονται.

#### Για να επεξεργαστείτε έναν κύβο σε δημιουργία

Ενώ βρίσκεστε στην οθόνη **Στοιχεία Κύβου** στο στάδιο της επιλογής και οριστικοποίησης των στοιχείων, σχεδιάστε με τον τρόπο που θέλετε την εμφάνιση των επιλεγμένων στοιχείων.

Για την επεξεργασία των στοιχείων του κύβου διαθέσιμες είναι οι παρακάτω δυνατότητες οι οποίες και ενεργοποιούνται κατά περίπτωση:

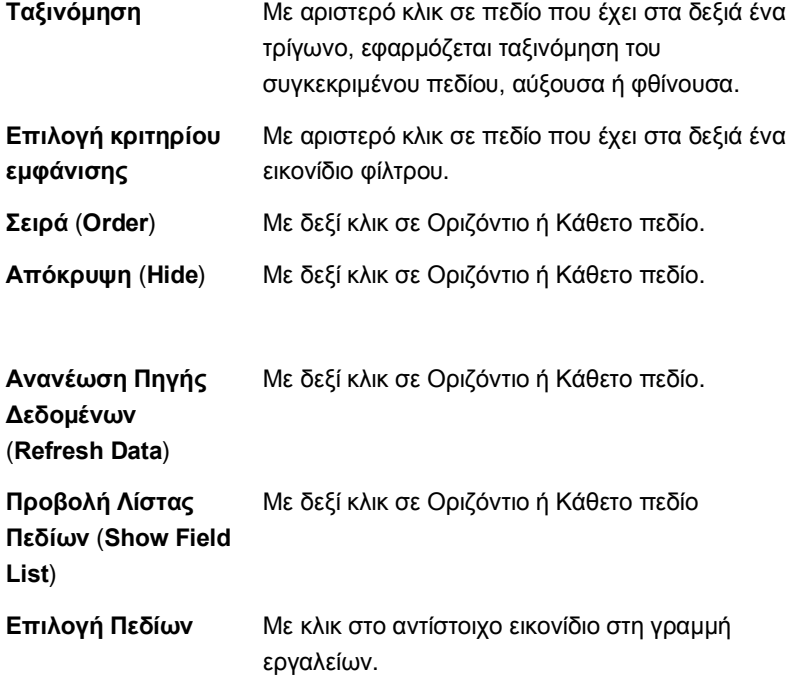

# <span id="page-37-0"></span>**7. ΔΚΣΤΠΧΖ ΚΤΒΟΤ**

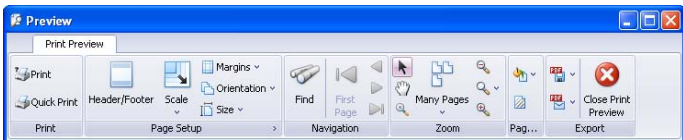

Έχετε τη δυνατότητα να εκτυπώσετε τα δεδομένα ενός κύβου είτε αυτός έχει αποθηκευτεί, είτε βρίσκεται σε επεξεργασία. Εν γένει μπορείτε να εκτυπώσετε τα δεδομένα οποιουδήποτε παραθύρου έχει ενεργοποιημένο το εικονίδιο **Εκτύπωση** στη γραμμή εργαλείων.

Κάνοντας κλικ στο **Εκτύπωση** εμφανίζεται το παράθυρο **Προεπισκόπηση/ Preview** από το οποίο μπορείτε είτε να εισαγάγετε ρυθμίσεις σχετικά με τον τρόπο που θέλετε να γίνει η εκτύπωση (πατώντας **Εκτύπωση/Print**), είτε να ζηείιεηε θαηεπζείαλ ηελ εθηύπσζε ζηνλ εθηππσηή (παηώληαο **Σαρεία Δθηύπσζε/ Quick Print**).

Χρησιμοποιώντας τη λειτουργία της προεπισκόπησης μπορείτε να δείτε την εκτύπωση του κύβου στην οθόνη πριν την στείλετε στον εκτυπωτή ή σε αρχείο. Μπορείτε επίσης να καθορίσετε τη διαμόρφωση της σελίδας νξίδνληαο: **Δπηθεθαιίδα/Header**, **Τπνζέιηδν/Footer**, **Πεξηζώξηα/Margins**, **Μέγεθος/Size** και Προσανατολισμό/Orientation χαρτιού.

Με την **Αναζήτηση/Find** ή με τα βοηθητικά κουμπιά στην ενότητα **Περιήγηση/ Navigation** μπορείτε να μεταβείτε σε άλλες σελίδες της εκτύπωσης, ενώ με τα κουμπιά στην ενότητα **Zoom** μπορείτε να κάνετε ζουμ για να μεγεθύνετε, να σμικρύνετε τη σελίδα, να δείτε μία ή πολλές σελίδες.

Aπό την ενότητα **Page Background** μπορείτε να διαχειριστείτε το φόντο της εκτύπωσης είτε αλλάζοντας Χρώμα Σελίδας/Page Color, είτε εισάγοντας **Τδαηνγξάθεζα/Watermark**.

Τέλος, από την ενότητα **Εξαγωγή/Export** έχετε τη δυνατότητα, αφού επιλέξετε τύπο αρχείου, να εξαγάγετε σε αρχείο την εκτύπωση ή να τη στείλετε με e-mail.

# <span id="page-37-1"></span>**8. ΔΞΑΓΧΓΖ ΚΤΒΟΤ Δ EXCEL Ή PDF**

Έχετε τη δυνατότητα να εξαγάγετε σε αρχείο Excel ή PDF τα δεδομένα ενός κύβου είτε αυτός έχει αποθηκευτεί, είτε βρίσκεται σε επεξεργασία. Εν γένει μπορείτε να εξαγάγετε τα δεδομένα οποιουδήποτε παραθύρου έχει ενεργοποιημένο το εικονίδιο **Εξαγωγή** στη γραμμή εργαλείων.

Κάντε κλικ στο Εξαγωγή, επιλέξτε τύπο αρχείου και το πρόγραμμα θα εξαγάγει αυτόματα τον κύβο στο επιλεγμένο αρχείο.

#### **ΥΔΣΗΚΑ ΘΔΜΑΣΑ:**

Ρυθμίσεις Εφαρμογής (σελ. 58-59)

# <span id="page-38-0"></span>**9. ΔΞΑΓΧΓΖ / ΔΗΑΓΧΓΖ ΚΤΒΟΤ**

Έχετε τη δυνατότητα να αποθηκεύσετε σε αρχείο τη δομή ενός κύβου είτε για λόγους backup είτε για να μπορέσετε να τον μεταφέρετε σε άλλο διακομιστή.

- 1. Επιλέξτε αν θέλετε να κάνετε **Εισαγωγή** ή **Εξαγωγή** κύβου από αρχείο.
- 2. Ορίστε στο **Τοποθεσία** τη διαδρομή στην οποία θέλετε να αποθηκεύσετε τον κύβο προς εξαγωγή, ή από την οποία θέλετε να εισαγάγετε τον κύβο.
- 3. Πατήστε **Εφαρμογή**.
- 4. Αν πρόκειται για εισανωνή επιλένετε την ομάδα στην οποία θα συμπεριληφθεί ο νέος κύβος και καθορίστε και το όνομα του νέου κύβου από το σχετικό παράθυρο που εμφανίζεται.